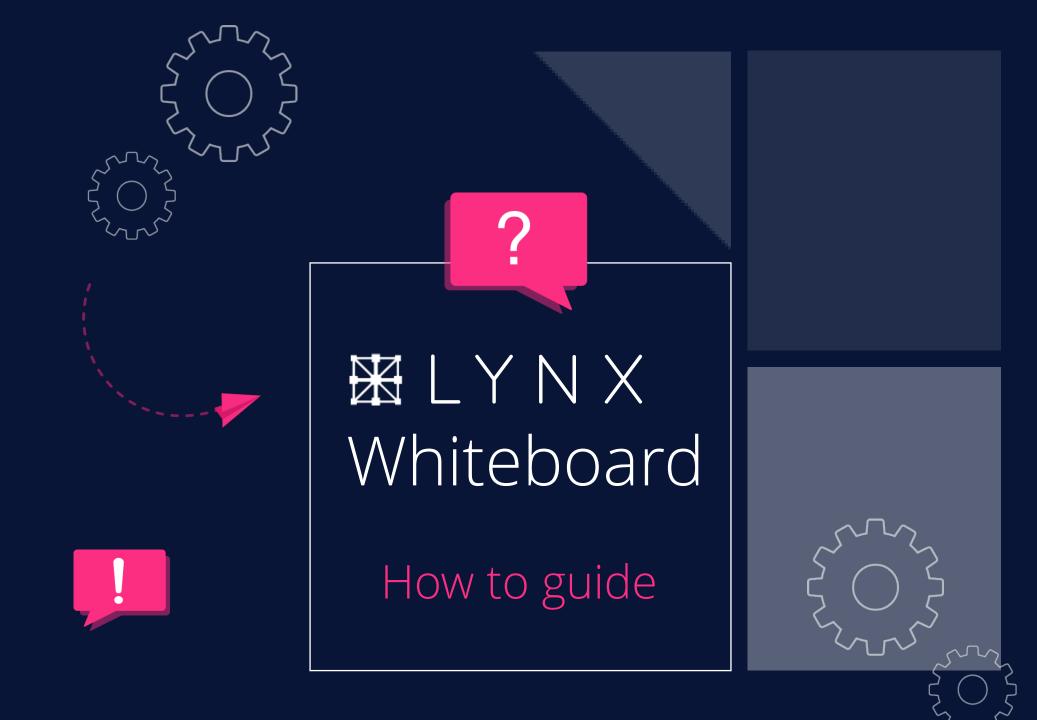

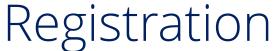

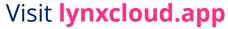

Click Registration on the top right and fill out the form

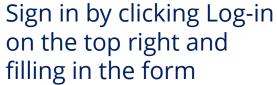

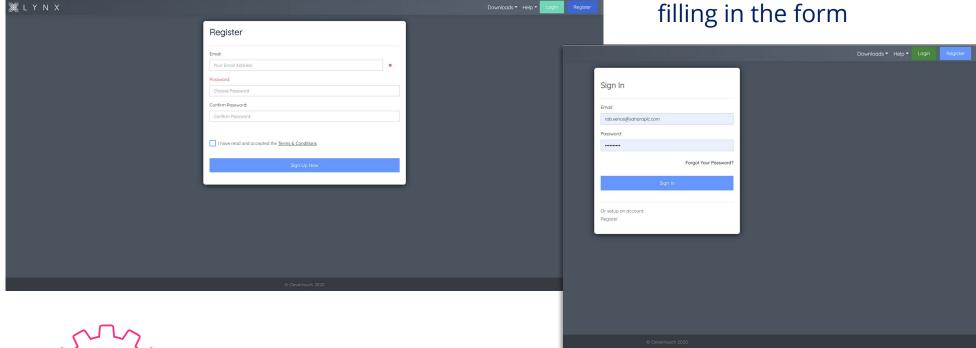

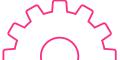

# Download Lynx Launcher

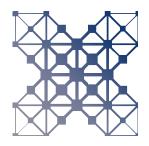

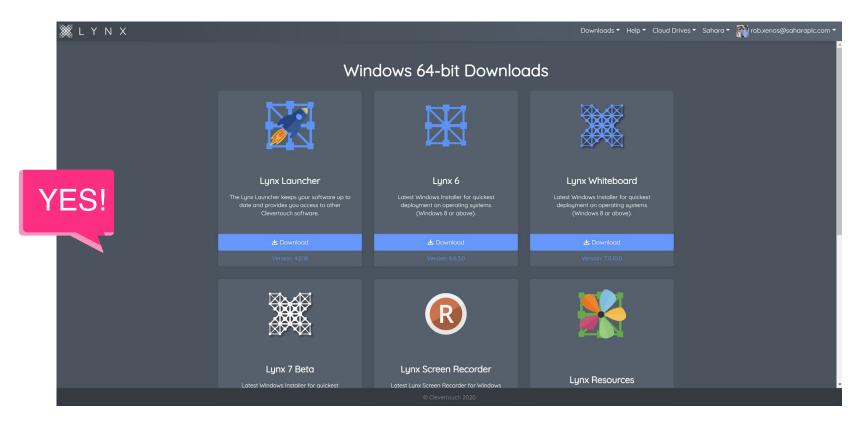

Once you are signed in please download the Lynx launcher. This will be where you can open Lynx, and other Clevertouch Software as well as manage updates.

# The Lynxcloud.app website and its features

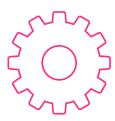

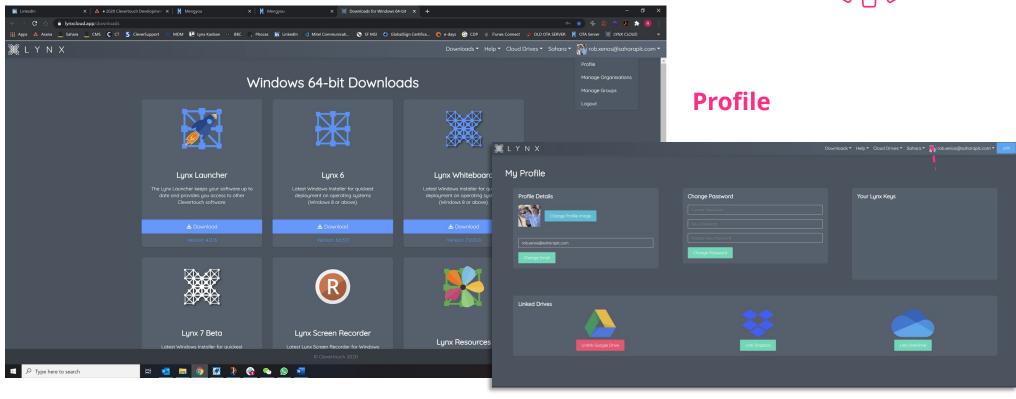

Under Profile you will be able to see your Lynx Keys (if upgrading from Lynx 6), change your account password, update your Gravatar and Link Various Cloud Drives

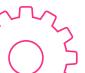

# Manage Organisation

If you are a **designated Administrator** you will be able to create and manage your organisation

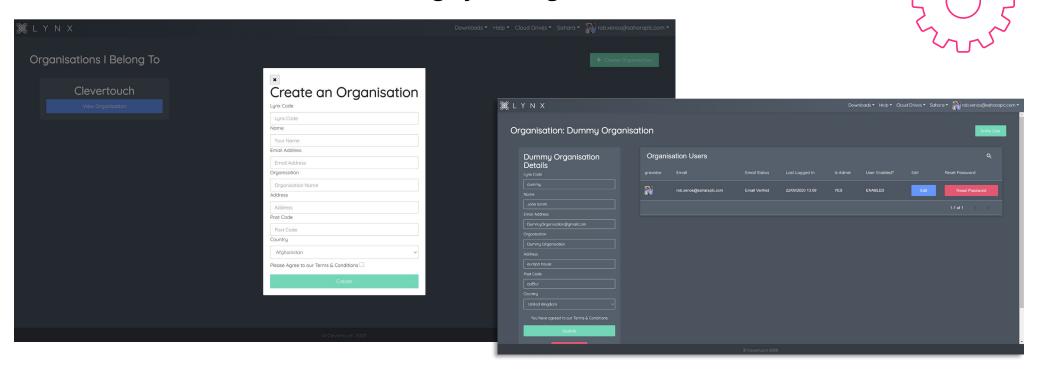

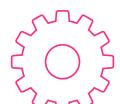

On the top right click 'Add Organisation' and fill out the form to create your Organisation. Once you have created your Organisation you will be able to invite users, set them as administrators and update software on their behalf

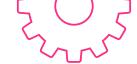

# Manage Groups

Here you can create Groups to send lessons and content to. At the top right click 'add group'

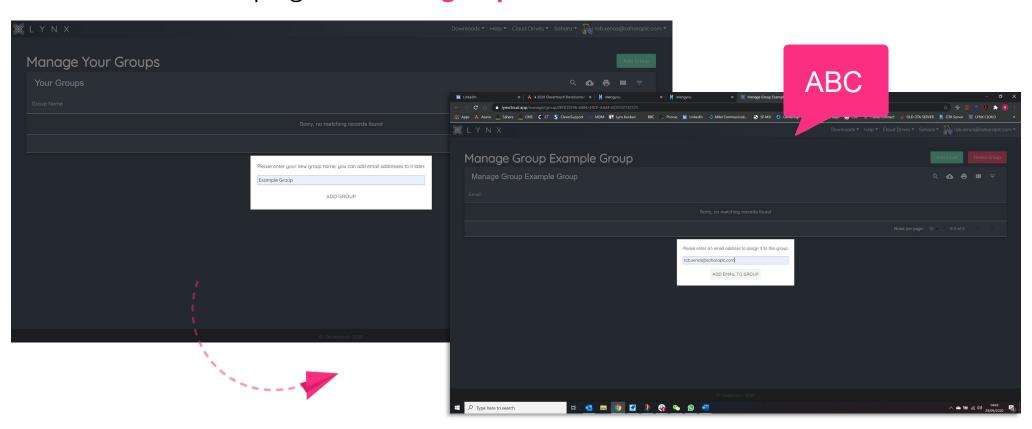

From here you can **click on your group** and add email addresses to it

# Linking Cloud Drives

Here you can link **Google Drive**, **OneDrive** and **Dropbox** as well as access your own personal Lynx cloud that is created for you after you create your Lynx Account. **Click cloud drives** and pick the cloud drive type you wish to connect. **Follow the on-screen instructions to add your chosen cloud drive**. Once this is complete you will see content and folders from within that drive.

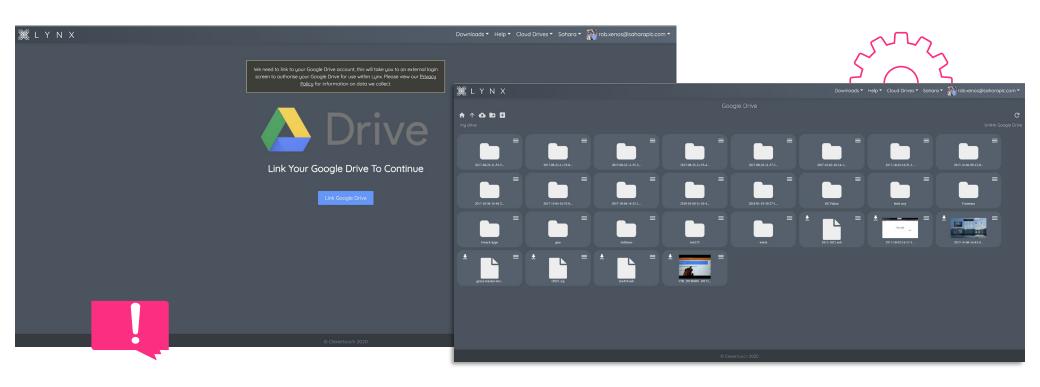

# Opening Lynx Whiteboard for the first time

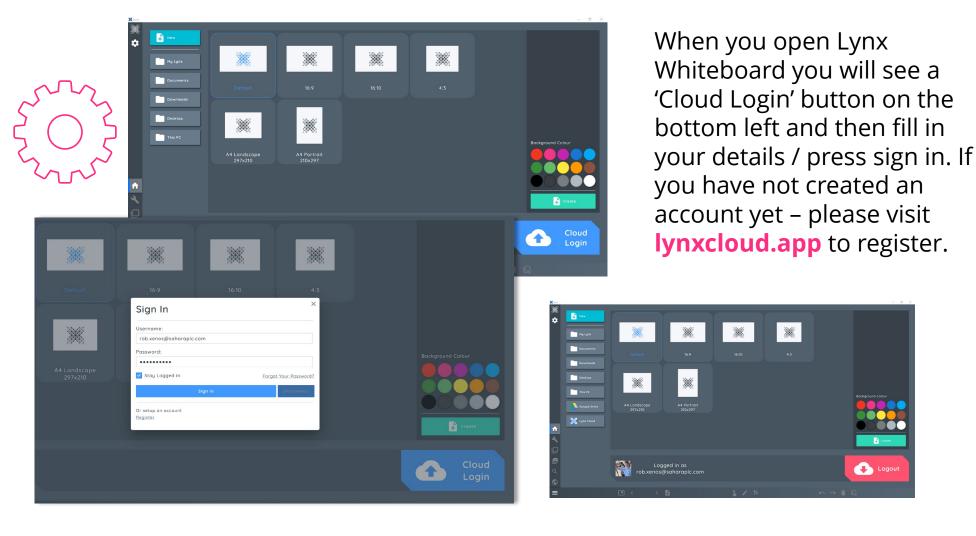

# Accessing Settings

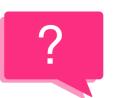

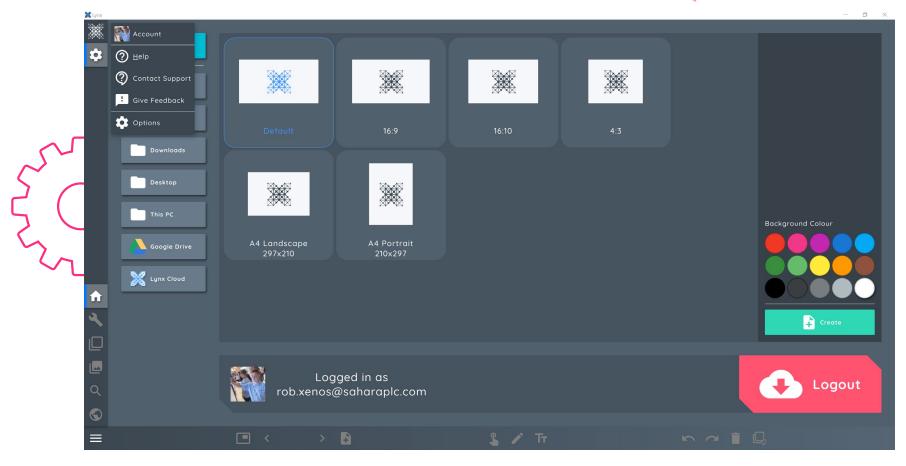

Via this menu you can access help, **Contact Support**, **Give Feedback**, or **access Options (settings)** 

# Options > General

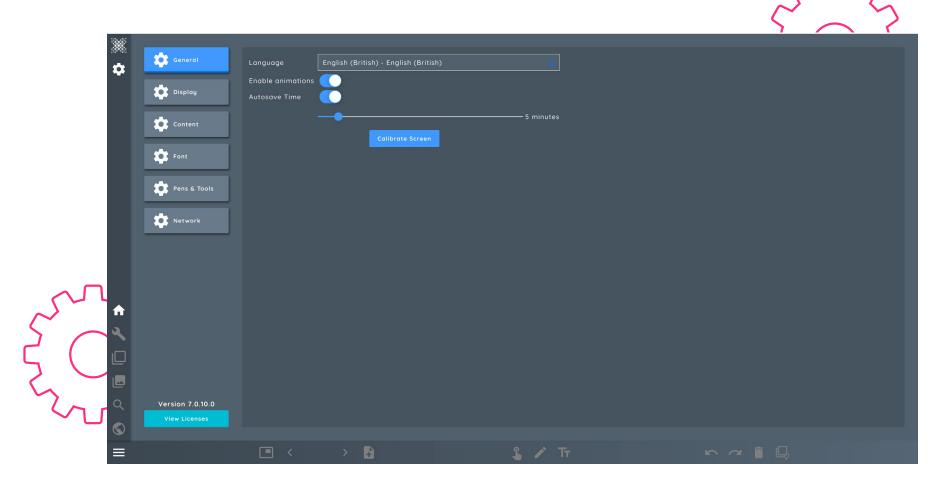

In General, you can **Set your Language**, **Enable animations**, and adjust your **autosave time**. You can also **Calibrate** your screen.

# Options > Display

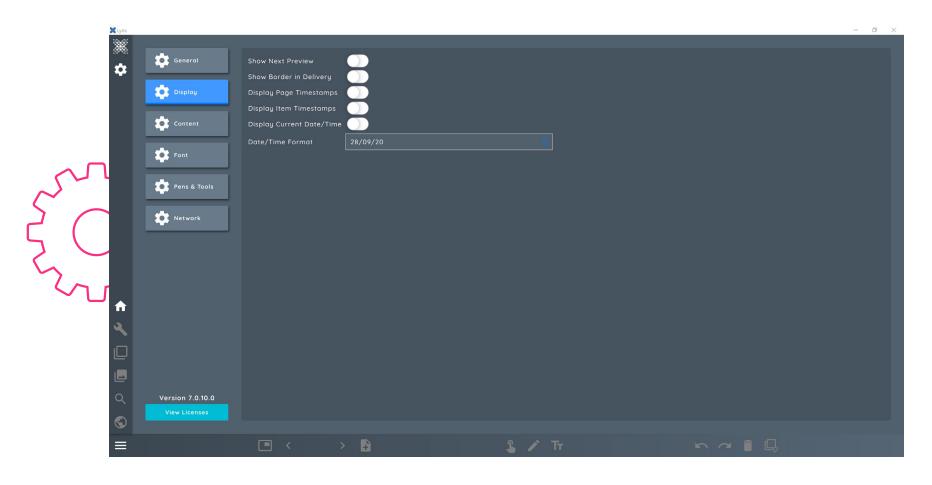

In Display you can **set various time** and **date stamps**, as well as **date/time format** 

# Options > Content

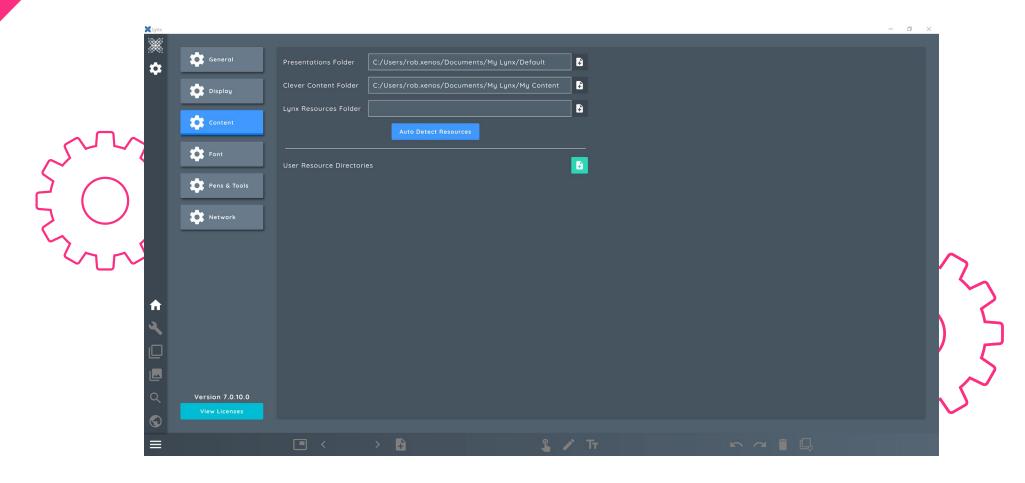

Here you will be able to map custom resource and content folders

# Options > Font

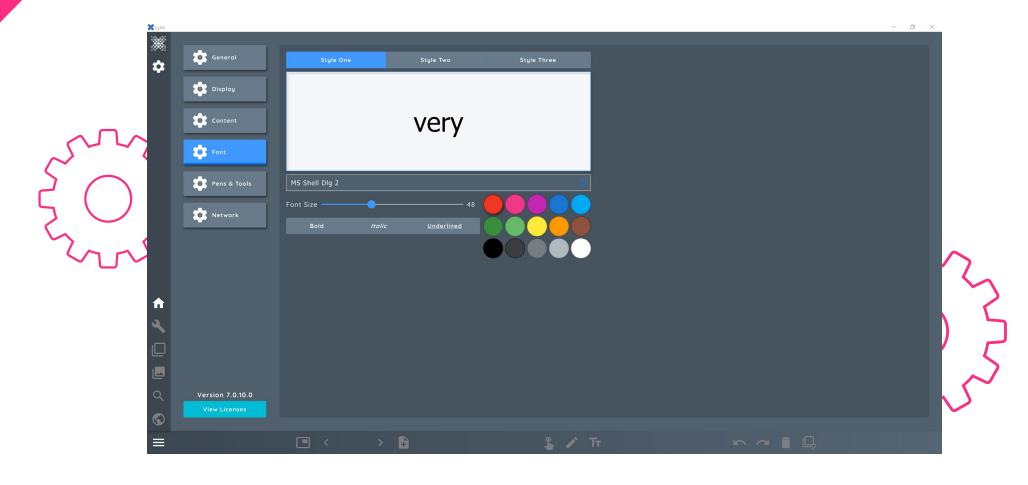

Here you can pick **3 custom styles** that will be available to you at all times

# Options > Pens & Tools

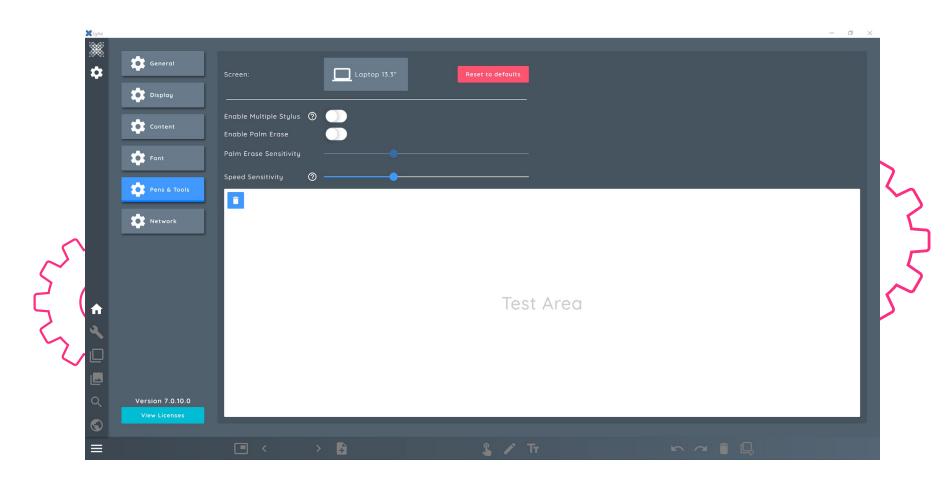

In Pens and Tools you will be able to set your **Display Type**, enable **stylus** and palm options and well as a **speed sensitivity** slider

# Options > Network

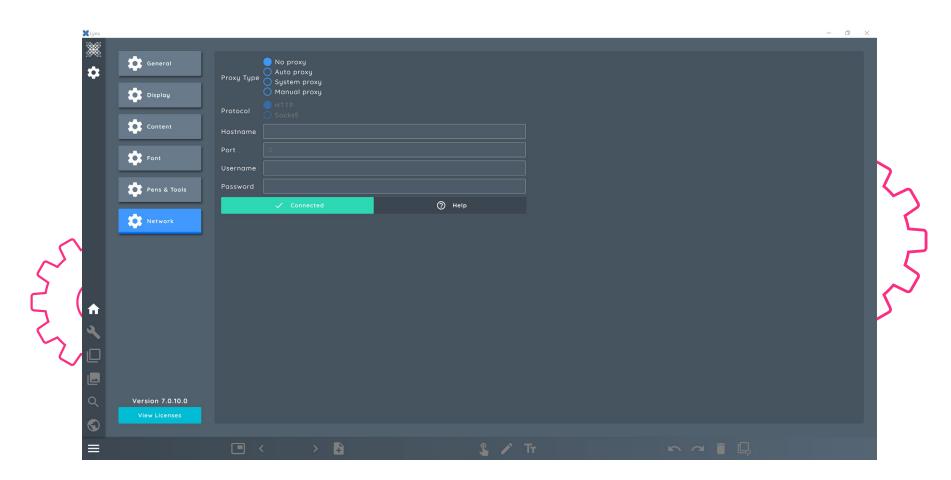

In **Network** you will be able to configure your network and Proxy settings

# Creating a Lesson

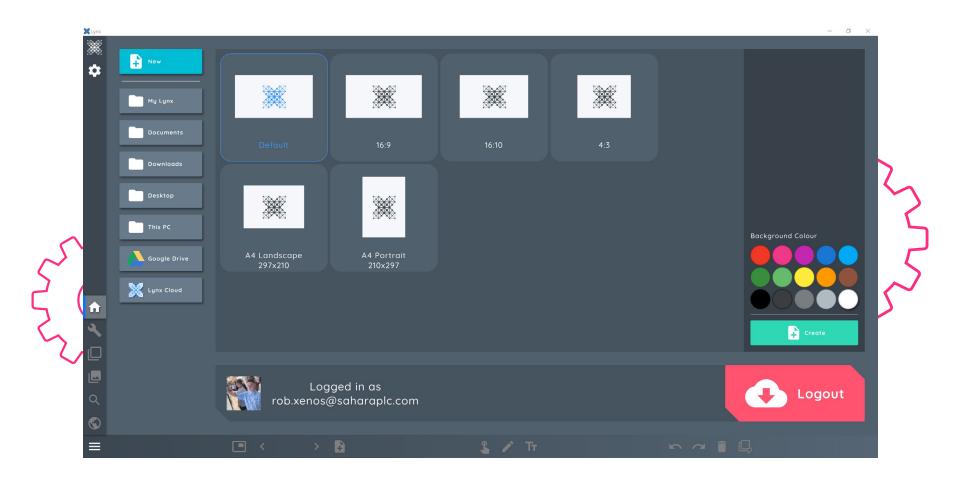

To create a new lesson first select your canvas size, background colour, and then click create.

# Icon Guide

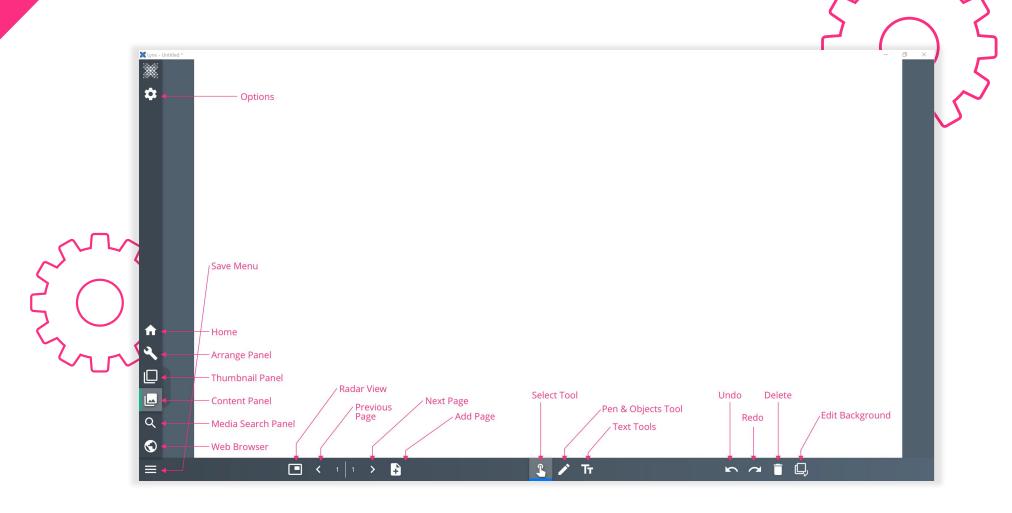

#### Pens & Art Tools

- 1. Select the pencil icon
- 2. Choose your **pen type**, and click on it to choose the **colour**, **style**, **thickness** and **opacity**

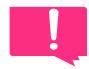

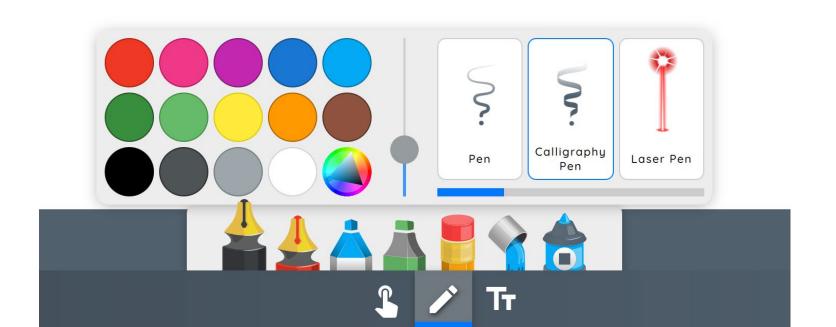

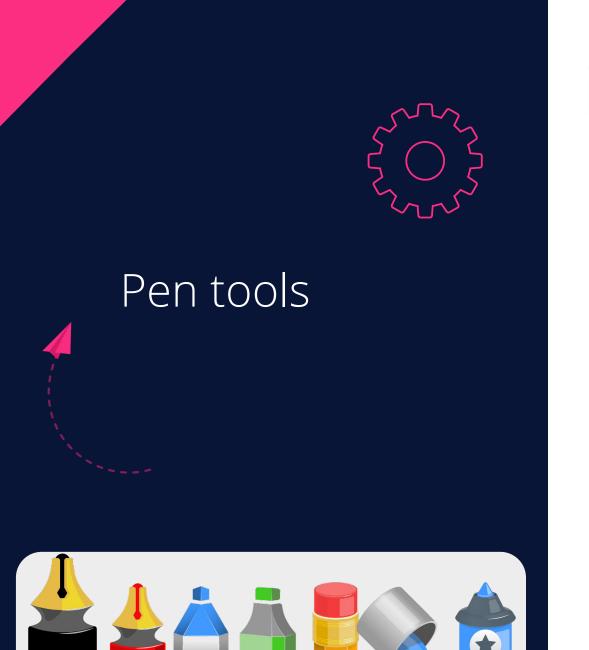

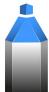

Pen

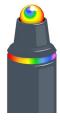

Rainbow Pen

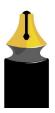

Calligraphy Pen

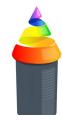

Animated Rainbow Pen

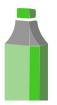

Highlighter

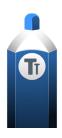

Handwriting Recognition

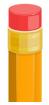

Eraser

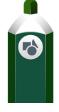

Shape Recognition

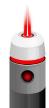

Laser

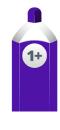

Formula Recognition

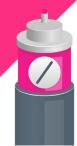

Straight Line

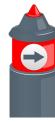

Shape Tool

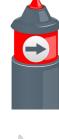

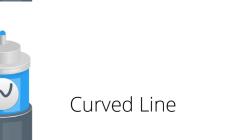

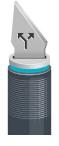

Crop

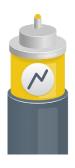

Elbow Line

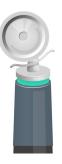

Slice

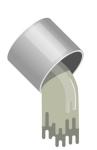

Fill

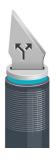

Split

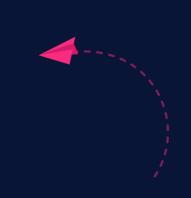

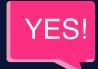

### Art tools

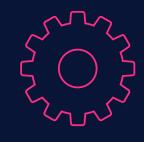

#### Text Tool

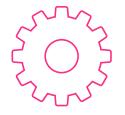

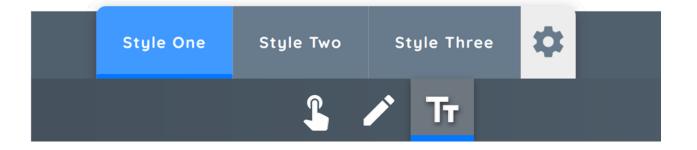

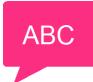

- 1. Select the Text icon
- 2. There are **three styles** to choose from
- 3. You can change these by pressing the **settings** icon
- 4. Click the blue square around your text box to **duplicate**, **arrange** or **transform**
- 5. Click the green circle around your text box to **rotate**

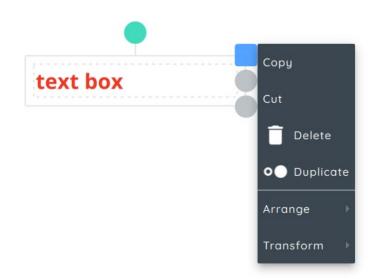

#### The Thumbnails Panel

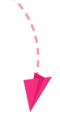

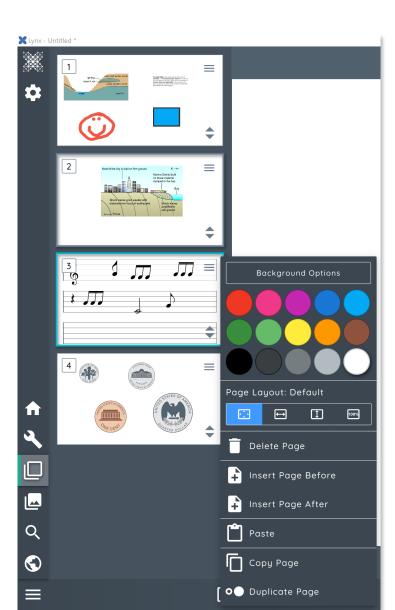

The Thumbnails Panel allows you to **preview** thumbnails of each slide and quickly navigate to them.

You can also click the **menu icon** in the top right-hand corner of every thumbnail to access the **slide settings** where you can **reorder** and much more.

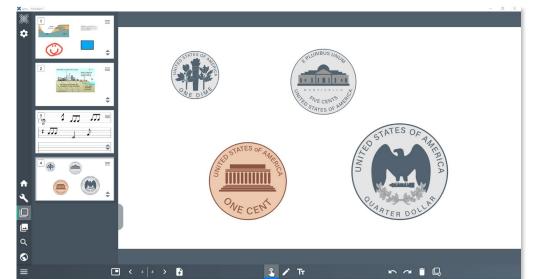

# The Arrange Panel

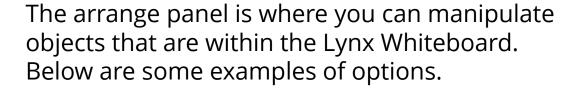

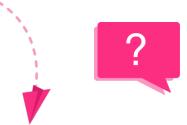

Images – when you have an image inside your Lynx whiteboard you will be able to set orientation, Opacity, 3D settings, as well as cloning and grouping settings

**Text** – when you select a text box you will be able to fine tune text settings, grouping, and replication settings.

**Annotations and drawings** – when a drawing is selected you can manipulate its Colour, line thickness, opacity as well as the usual grouping and replication settings.

**Shapes** – when a shape is selected you will be able to change boarders, fills, opacity as well as the usual grouping and replication settings

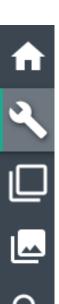

•

#### The Content Panel

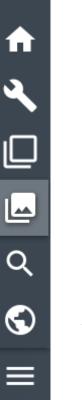

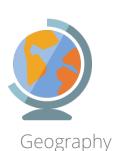

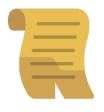

History

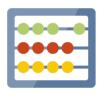

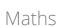

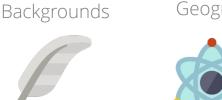

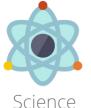

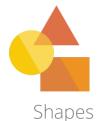

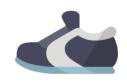

Sports

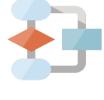

Culture

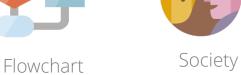

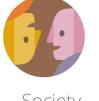

Technology

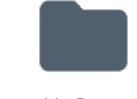

My Content

In the Content Panel you can select from a wide range of precreated content, as well as content from your own mapped folders.

**Drag the content** from the Content Panel over into your whiteboard canvas.

#### The Media Search Panel

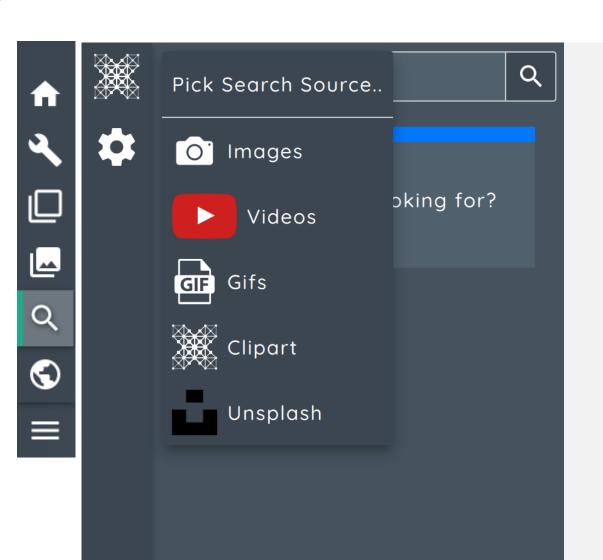

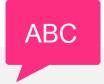

You can select from **Bing Images**, **Youtube** videos, **GIF's**, **Clipart** (if installed) as well as high resolution **Unsplash** images from the Media Search Panel.

When you have selected your desired content, **simply drag and drop into your lesson** – if you are on a Clevertouch Screen you can drag multiple images at once.

#### The Browser Panel

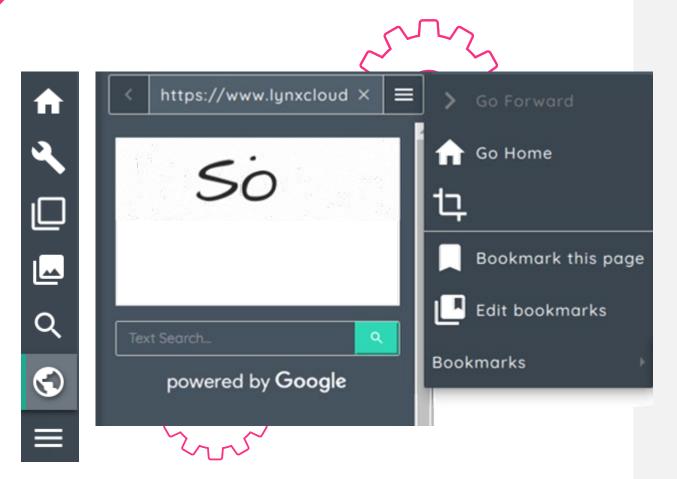

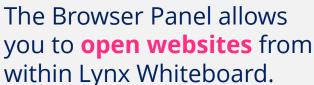

Simply type into the address bar or search box and you will be taken to your desired destination

Use the Browser settings menu to capture a screenshot from a website and paste it into your canvas.

You can also **create and edit bookmarks** to your favourite websites.

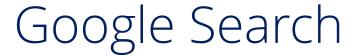

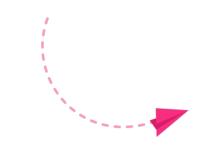

Q

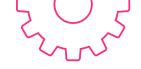

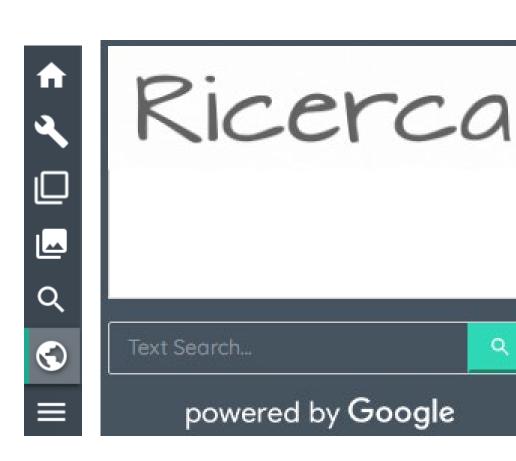

Go to the Browser Panel. There are **two options** for using Google Search.

- 1. Type your search into the "Text Search" area
- 2. Write with your finger or stylus in the white box – Lynx Whiteboard will be able to read your handwriting

### Quiz

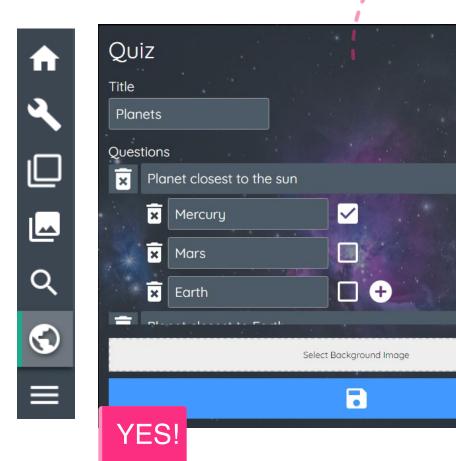

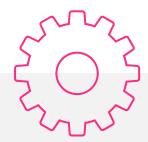

- 1. Go to the Browser Panel.
- 2. Select Quiz
- 3. Press the "+" icon
- 4. Enter your questions and check the box that has the correct answer

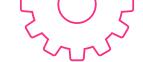

## Creating Spinners

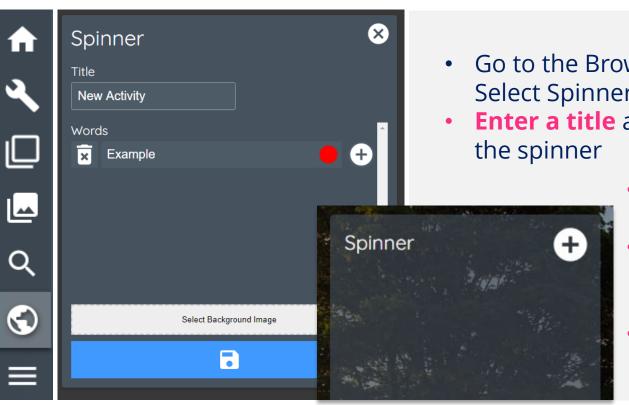

- Go to the Browser Panel.
  Select Spinner then press the "+" icon
- Enter a title and the words to go into the spinner
  - Add more words by clicking the "+" icon
  - Change the colour of the segments on the spinner by pressing the red circle
  - Set a background image and press the save button

## Spinners

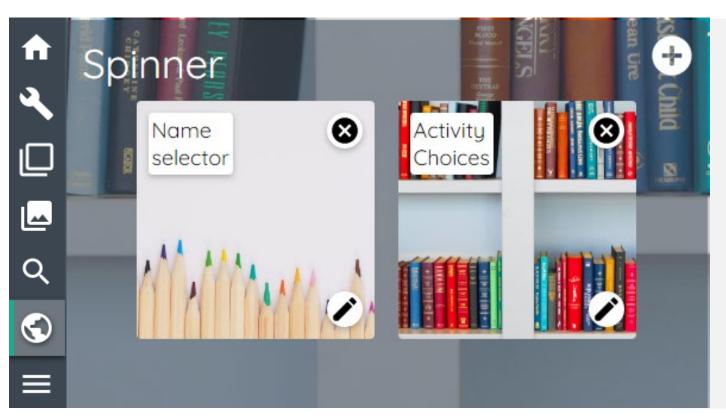

- Go to the Browser Panel. Select Spinner
- 2. Choose from a Spinner that you have previously created
- 3. Press the pencil icon to edit the content

#### Word Search

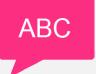

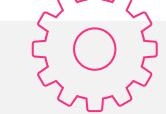

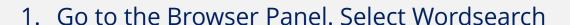

- 2. Press the "+" icon to create a new wordsearch
- 3. Choose your grid size, and whether the words are shown alongside the wordsearch
- 4. Set your background image and hit save

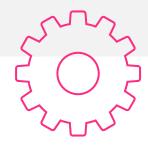

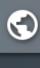

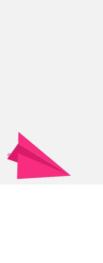

#### Pairs & Sliders

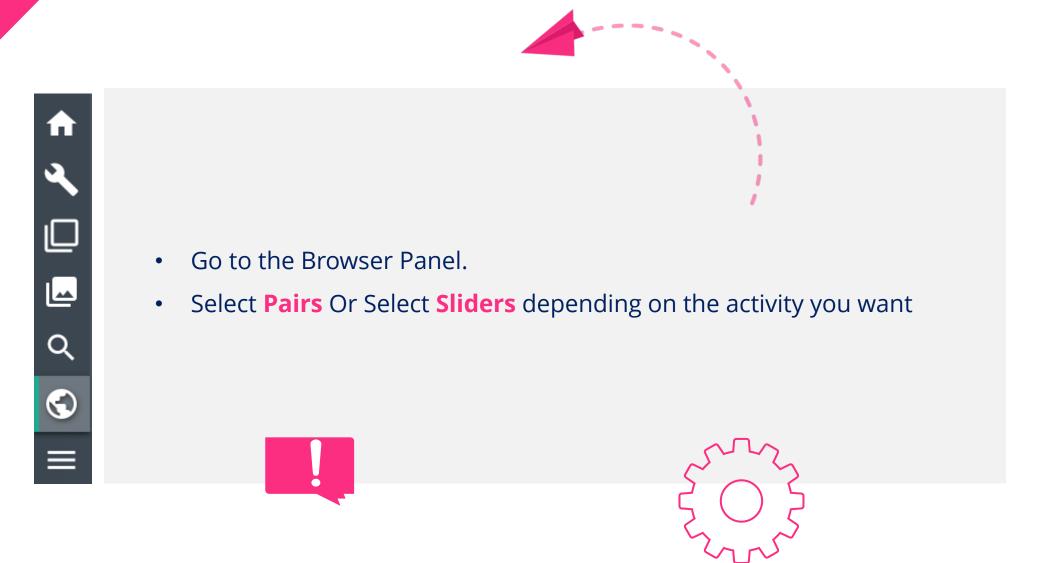

#### The Save Panel

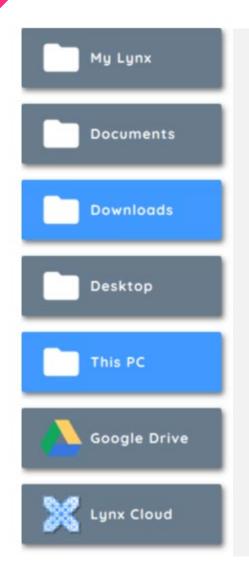

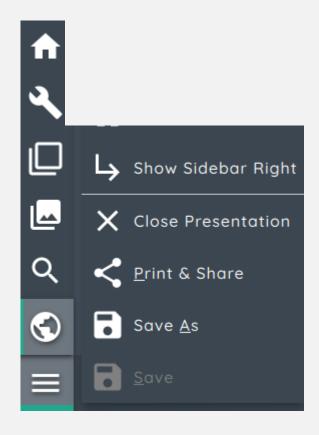

The Save Menu allows you to Save your lesson in a **variety of formats** and share your presentation to drives as well as via QR Code.

To Save to Google Drive, Dropbox or OneDrive you will first need to add these drives on lynxcloud.app

# Sharing via QR code

- Choose "Print & Share"
- 2. Select "Share"
- 3. Press the blue Share button
- 4. Students can scan the QR code with their tablet or phone, and then download the lesson to their device as a PDF
- 5. Or you can "copy to clipboard" and email the link out to your students
- 6. If logged in to the lynxcloud.app website, then you can also save the lesson to your LynxCloud

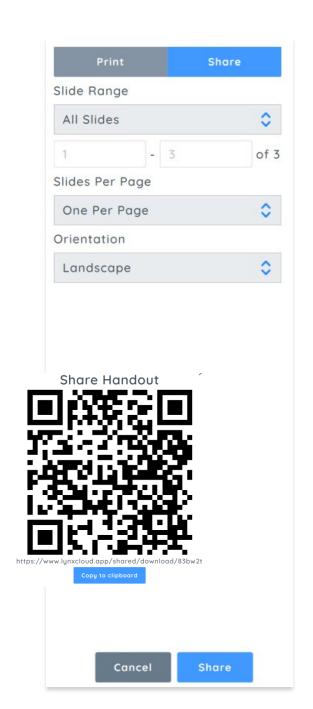

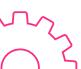

# Sharing via QR code continued

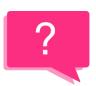

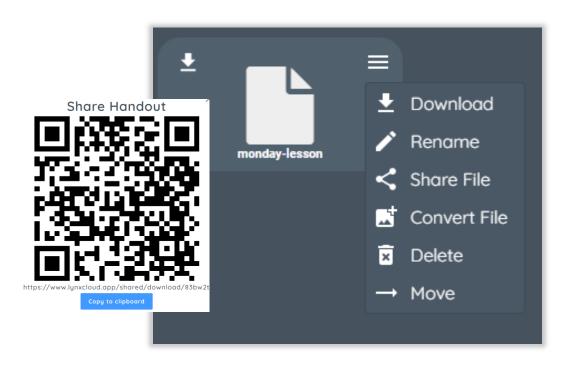

- 1. If logged in to the **lynxcloud.app** website, then you can also save the lesson to your LynxCloud as a PDF
- 2. From here you can share the PDF

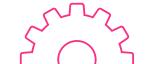